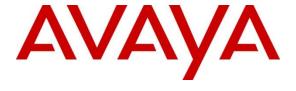

### Avaya Solution & Interoperability Test Lab

# Application Notes for configuring novaalert v10.5 from novalink with Avaya Aura® Session Manager R10.1 and Avaya Aura® Communication Manager R10.1 – Issue 1.0

### **Abstract**

These Application Notes describe the configuration for connecting novalink novalert v10.5 via SIP trunks to Avaya Aura® Communication Manager R10.1 using Avaya Aura® Session Manager R10.1.

Readers should pay attention to **Section 2**, in particular the scope of testing as outlined in **Section 2.1** as well as the observations noted in **Section 2.2**, to ensure that their own use cases are adequately covered by this scope and results.

Information in these Application Notes has been obtained through DevConnect compliance testing and additional technical discussions. Testing was conducted via the DevConnect Program at the Avaya Solution and Interoperability Test Lab.

### 1. Introduction

The purpose of this document is to describe the configuration for connecting novalink novaalert, via a SIP trunk interface, to Avaya Aura® Session Manager in order for novaalert to send voice calls, in the form of alert announcements, to various endpoints on Avaya Aura® Communication Manager.

novaalert is an application which is used in a health care, hotel or industrial environment for alerting, messaging or information services. novaalert can react to external alarm stimuli which indicates the existence of an emergency situation by informing affected persons of the situation. Alarms can be triggered from various possible input sources including manual input via IoT Devices, Web browser, Smartphone Apps, Databases, E-Mails, serial interfaces, potential free contacts, http(s) GET&POST, XML, SNMP, OPC, SMS, IP, etc. "Direct" alarms can also be defined which allow alarms to be input and triggered via telephone calls.

Once an alarm has been triggered, the medium selected when the alarm was configured is used to deliver the alarm. Possible delivery interfaces include phone calls (including conferences), IoT Devices, XML, http(s) GET & POST, Smartphone App's, Desktop-Clients, E-Mail, Pager, SMS, Fax, Printers, etc. Multiple recipients can be configured for an alarm, thus possibly creating multiple simultaneous telephone calls. If an alarm needs to be positively acknowledged, and it is not, novaalert can escalate that situation to other recipients, groups and devices. The focus of these Application Notes is for alarm triggering restricted to those methods which involve interaction with Communication Manager, that being alarms in the form of announcements being sent from novaalert to endpoints on Communication Manager, also using these endpoints to call into novaalert and record announcement messages to be sent out to other Communication Manager endpoints.

Alarms which are triggered via Communication Manager can include pre-recorded or ad hoc voice messages. The calling party name can also be configured to contain a brief alarm message, so that this alarm message will appear in the caller list of intended recipients who are unable to answer an alarm call. Alarms can be sent to busy stations that are already on a call by using the Service Observe feature. If novalalert detects a busy signal, it then uses the Remote Access feature on Communication Manager followed by the Service Observe feature to break into that call and play the alarm message.

# 2. General Test Approach and Test Results

This section describes the compliance testing used to verify interoperability of novaalert with Communication Manager and covers the general test approach and the test results. Calls were made to novaalert over SIP trunks connecting Session Manager and novaalert. novaalert was configured as a SIP Entity on Session Manager allowing calls route between novaalert and Communication Manager via Session Manager.

novaalert was manually configured using the web interface to send alert messages to endpoints on Communication Manager.

DevConnect Compliance Testing is conducted jointly by Avaya and DevConnect members. The jointly defined test plan focuses on exercising APIs and/or standards-based interfaces pertinent to the interoperability of the tested products and their functionalities. DevConnect Compliance Testing is not intended to substitute full product performance or feature testing performed by DevConnect members, nor is it to be construed as an endorsement by Avaya of the suitability or completeness of a DevConnect member's solution.

Avaya recommends our customers implement Avaya solutions using appropriate security and encryption capabilities enabled by our products. The testing referenced in these DevConnect Application Notes included the enablement of supported encryption capabilities in the Avaya products. Readers should consult the appropriate Avaya product documentation for further information regarding security and encryption capabilities supported by those Avaya products.

Support for these security and encryption capabilities in any non-Avaya solution component is the responsibility of each individual vendor. Readers should consult the appropriate vendor-supplied product documentation for more information regarding those products.

For the testing associated with these Application Notes, the interface between Session Manager and novaalert did not include use of any specific encryption features as requested by novalink.

### 2.1. Interoperability Compliance Testing

The interoperability compliance testing evaluated the ability of novaalert to carry out a variety of alarming functions, in various conditions, to multiple types of endpoints according to the configuration made via the web interface. These included recording of alarms from SIP, H.323, Digital, DECT and softphone endpoints, listed in **Section 4**.

- Triggering of Alarms from novaalert GUI
- Triggering of Alarms from Avaya endpoints
- Triggering of Alarms from the PSTN
- Delivery of voice recorded and TTS alarm to individual SIP/H.323/Digital endpoints
- Delivery of voice recorded and TTS alarm to groups of SIP/H.323/Digital endpoints
- Conference, with "Conference" ticked in the Alarm, the endpoints will be held by novaalert after the alarm message and put into a voice conference with all other voice targets/endpoints
- Intrusion calls to deliver alarms on busy endpoints
- Verification of Calling Party Name
- Over-ride forwarding to deliver alarms
- Following forwarding to deliver alarms
- Alarms delivered to Voicemail
- DTMF PIN Entry to demonstrate permission verification to trigger alarms
- Serviceability testing consisted of verifying the ability of novaalert to recover from power or network interruption to both Session Manager and novaalert.

### 2.2. Test Results

All test cases were executed successfully. With the exception of the following issue noted.

- 1. There is an issue with messages being displayed on the H323 and Digital phones when less than the maximum number of characters are being sent by novaalert. The SIP messaging (traceSM) shows that the characters are being sent to CM and received by CM (in the FROM, CONTACT and PAI headers) but for some reason the phoneset is not displaying them unless all characters are being used. This does not appear to be the case for SIP phones. Avaya are investigating the issue.
- 2. DECT phones (3720 and 3725) were used to receive alarm messages via announcement, no messages were displayed on the DECT handsets and no AIWS was present to test any SMS messages being received by the DECT handsets.
- 3. Remote Access on Communication Manager is used to allow Call Intrusion to work using the Service Observe Feature Access Code, this is to allow the Feature Access Code to be used by novalert via the SIP Trunk.

# 2.3. Support

Technical support can be obtained for novaalert from the website <a href="http://www.novalink.ch/en/">http://www.novalink.ch/en/</a> or from the following.

Novalink GmbH Businesstower Zuercherstrasse 310 8500 Frauenfeld Switzerland helpdesk@novalink.ch Phone: +41 52 762 66 77

Fax: +41 52 762 66 99

# 3. Reference Configuration

The configuration in **Figure 1** is used to compliance test novaalert with Communication Manager, having novaalert register with Session Manager as a third-party SIP entity. Alarms/Alerts are received from novaalert over SIP trunks. Alarms may be triggered directly on the novaalert GUI or from a call into novaalert via SIP trunk. These alarms are configured to be sent to individual endpoints or a group of endpoints on the Avaya PBX.

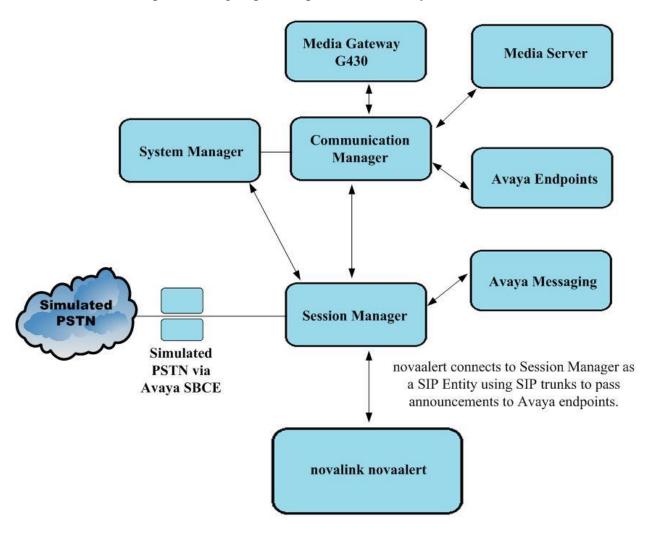

Figure 1: Connection of novaalert from novalink with Avaya Aura® Communication Manager and Avaya Aura® Session Manager

# 4. Equipment and Software Validated

The following equipment and software were used for the sample configuration provided:

| Avaya Equipment                                               | Software / Firmware Version                                                        |
|---------------------------------------------------------------|------------------------------------------------------------------------------------|
| Avaya Aura® System Manager running on a virtual server        | 10.1.0.0<br>Build No. – 10.1.0.0.537353<br>SW Update Revision No: 10.1.0.0.0614254 |
| Avaya Aura® Session Manager running on a virtual server       | 10.1<br>Build No. – 10.1.0.0.1010019                                               |
| Avaya Aura® Communication Manager running on a virtual server | 10.1<br>Update ID 01.0.974.0-27293                                                 |
| Avaya Messaging running on MS Windows<br>Server 2019          | 10.8.20.1502                                                                       |
| Avaya Session Border Controller for<br>Enterprise             | 8.1.1.0-26-19214                                                                   |
| Avaya G430 Media Gateway                                      | 41.16.0/1                                                                          |
| Avaya J179 H.323 Deskphone                                    | 6.8304                                                                             |
| Avaya J159 SIP Deskphone                                      | 4.0.7.1.5                                                                          |
| Avaya 9408 Digital Phone                                      | 2.00                                                                               |
| Avaya Workplace for Windows                                   | 3.26.0.64                                                                          |
| Avaya DECT Base Station<br>Avaya DECT handsets 3720 & 3725    | IPBS2 10.0.6<br>4.3.13                                                             |
| novalink novaalert running on a Windows 2019 virtual server   | 10.5.0.9                                                                           |

# 5. Configure Avaya Aura® Communication Manager

The configuration and verification operations illustrated in this section were all performed using Communication Manager System Administration Terminal (SAT). The information provided in this section describes the configuration of Communication Manager for this solution. For all other provisioning information such as initial installation and configuration, please refer to the product documentation in **Section 1111**.

The configuration operations described in this section can be summarized as follows:

- Verify System Parameters
- Configure Network Region and IP Codec
- Configure Routing to novaalert
- Configure Remote Access

**Note:** The configuration of PSTN trunks and endpoints are outside the scope of these Application Notes.

# 5.1. Verify System Parameters

Various system wide parameters can be checked to ensure that the setup is the same as that which was used for compliance testing as well as give some focus as to what parameters needed to be set.

### 5.1.1. Check system-parameters customer options

The license file installed on the system controls these attributes. If a required feature is not enabled or there is insufficient capacity, contact an authorized Avaya sales representative. Use the **display system-parameters customer-options** command to determine these values. On **Page 2**, verify that **Maximum Administered SIP Trunks** has sufficient capacity.

| display system-parameters customer options          |       | Page | 2 0 | f | 12 |
|-----------------------------------------------------|-------|------|-----|---|----|
| OPTIONAL FEATURES                                   |       |      |     |   |    |
|                                                     |       |      |     |   |    |
| IP PORT CAPACITIES                                  |       | USED |     |   |    |
| Maximum Administered H.323 Trunks:                  | 12000 | 10   |     |   |    |
| Maximum Concurrently Registered IP Stations:        | 2400  | 1    |     |   |    |
| Maximum Administered Remote Office Trunks:          | 12000 | 0    |     |   |    |
| Max Concurrently Registered Remote Office Stations: | 2400  | 0    |     |   |    |
| Maximum Concurrently Registered IP eCons:           | 128   | 0    |     |   |    |
| Max Concur Reg Unauthenticated H.323 Stations:      | 100   | 0    |     |   |    |
| Maximum Video Capable Stations:                     | 36000 | 0    |     |   |    |
| Maximum Video Capable IP Softphones:                | 150   | 1    |     |   |    |
| Maximum Administered SIP Trunks:                    | 12000 | 45   |     |   |    |
| Max Administered Ad-hoc Video Conferencing Ports:   | 12000 | 0    |     |   |    |
| Max Number of DS1 Boards with Echo Cancellation:    | 688   | 0    |     |   |    |

### 5.1.2. Check System Features

For the testing, **Trunk-to Trunk Transfer** was set to **all** on **page 1** of the **system-parameters features** page. This is a system wide setting that allows calls to be routed from one trunk to another and is usually turned off to help prevent toll fraud. An alternative to enabling this feature on a system wide basis is to control it using COR (Class of Restriction). See **Section 11** for supporting documentation.

```
display system-parameters features
                                                            Page
                                                                   1 of
                                                                        19
                            FEATURE-RELATED SYSTEM PARAMETERS
                               Self Station Display Enabled? n
                                    Trunk-to-Trunk Transfer: all
               Automatic Callback with Called Party Queuing? n
   Automatic Callback - No Answer Timeout Interval (rings): 3
                       Call Park Timeout Interval (minutes): 10
        Off-Premises Tone Detect Timeout Interval (seconds): 20
                                 AAR/ARS Dial Tone Required? y
              Music (or Silence) on Transferred Trunk Calls? no
                       DID/Tie/ISDN/SIP Intercept Treatment: attd
    Internal Auto-Answer of Attd-Extended/Transferred Calls: transferred
                  Automatic Circuit Assurance (ACA) Enabled? n
             Abbreviated Dial Programming by Assigned Lists? n
       Auto Abbreviated/Delayed Transition Interval (rings): 2
                    Protocol for Caller ID Analog Terminals: Bellcore
    Display Calling Number for Room to Room Caller ID Calls? n
```

### 5.1.3. Check Feature Access Codes

Use the **display feature-access-codes** command to verify that a FAC (feature access code) has been defined for both AAR and ARS. Note that **8** is used for AAR and **9** for ARS routing.

```
1 of
                                                                         12
display feature-access-codes
                                                            Page
                              FEATURE ACCESS CODE (FAC)
        Abbreviated Dialing List1 Access Code: *11
        Abbreviated Dialing List2 Access Code: *12
        Abbreviated Dialing List3 Access Code: *13
Abbreviated Dial - Prgm Group List Access Code: *10
                     Announcement Access Code: *27
                      Answer Back Access Code: #02
                        Attendant Access Code:
     Auto Alternate Routing (AAR) Access Code: 8
   Auto Route Selection (ARS) - Access Code 1: 9
                                                    Access Code 2:
                Automatic Callback Activation: *05 Deactivation: #05
Call Forwarding Activation Busy/DA: *03 All: *04 Deactivation: #04
   Call Forwarding Enhanced Status: *73 Act: *74 Deactivation: #74
                         Call Park Access Code: *02
                      Call Pickup Access Code: *09
CAS Remote Hold/Answer Hold-Unhold Access Code:
                 CDR Account Code Access Code: *14
                       Change COR Access Code:
                  Change Coverage Access Code:
```

# On Page 5, note the Service Observing Listen/Talk Access Code, this will be used again in Section 7.

| display feature-access-codes                           | Page   | <b>5</b> of | 12 |
|--------------------------------------------------------|--------|-------------|----|
| FEATURE ACCESS CODE (FAC)                              |        |             |    |
| Call Center Features                                   |        |             |    |
| AGENT WORK MODES                                       |        |             |    |
| After Call Work Access Code: *51                       |        |             |    |
| Assist Access Code: *55                                |        |             |    |
| Auto-In Access Code: *52                               |        |             |    |
| Aux Work Access Code: *53                              |        |             |    |
| Login Access Code: *50                                 |        |             |    |
| Logout Access Code: #50                                |        |             |    |
| Manual-in Access Code: *54                             |        |             |    |
| SERVICE OBSERVING                                      |        |             |    |
| Service Observing Listen Only Access Code: *56         |        |             |    |
| Service Observing Listen/Talk Access Code: *57         |        |             |    |
| Service Observing No Talk Access Code: #57             |        |             |    |
| Service Observing Next Call Listen Only Access Code:   |        |             |    |
| Service Observing by Location Listen Only Access Code: |        |             |    |
| Service Observing by Location Listen/Talk Access Code: |        |             |    |
|                                                        |        |             |    |
| AACC CONFERENCE MODES                                  |        |             |    |
| Restrict First Consult Activation:                     | Deacti | vation      | :  |
| Restrict Second Consult Activation:                    | Deacti | vation      | :  |

### 5.2. Configure Network Region and IP Codec

In the **IP Network Region** form, the **Authoritative Domain** field is configured to match the domain name configured on Session Manager in **Section 6.1**. In this configuration, the domain name is **greaneyp.sil6.avaya.com**. The **IP Network Region** form also specifies the **Codec Set** to be used. This codec set will be used for calls routed over the SIP trunk to Session manager as **ip-network region 1** is specified in the SIP signaling group in the **Appendix**.

```
display ip-network-region 1
                                                          Page 1 of 20
                              IP NETWORK REGION
 Region: 1
                NR Group: 1
                Authoritative Domain: greaneyp.sil6.avaya.com
Location:
   Name: PGDefault
                               Stub Network Region: n
MEDIA PARAMETERS
                               Intra-region IP-IP Direct Audio: yes
     Codec Set: 1
                              Inter-region IP-IP Direct Audio: yes
  UDP Port Min: 2048
                                         IP Audio Hairpinning? n
  UDP Port Max: 3329
DIFFSERV/TOS PARAMETERS
Call Control PHB Value: 46
       Audio PHB Value: 46
       Video PHB Value: 26
802.1P/Q PARAMETERS
Call Control 802.1p Priority: 6
       Audio 802.1p Priority: 6
       Video 802.1p Priority: 5
                                 AUDIO RESOURCE RESERVATION PARAMETERS
H.323 IP ENDPOINTS
                                                       RSVP Enabled? n
 H.323 Link Bounce Recovery? y
Idle Traffic Interval (sec): 20
  Keep-Alive Interval (sec): 5
           Keep-Alive Count: 5
```

In the **IP Codec Set** form, select the audio codecs supported for calls routed over the SIP trunk to and from novaalert. The form is accessed via the **change ip-codec-set n** command. Note that IP codec set 1 was specified in IP Network Region 1 shown on the previous page. Multiple codecs may be specified in the **IP Codec Set** form in order of preference; the example below includes **G.711A** (a-law), which is supported by novaalert. Note one of the entries for **Media Encryption** has been set to **none**, this allows the media to be unencrypted between novaalert and Communication Manager. Avaya uses Media Encryption as a preferred option between endpoints.

```
change ip-codec-set 1
                                                      Page
                                                            1 of
                                                                   2
                       IP MEDIA PARAMETERS
   Codec Set: 1
   Audio
             Silence Frames Packet
   Codec
             Suppression Per Pkt Size(ms)
1: G.711A
              n 2
                                  20
2:
3:
4:
5:
6:
7:
    Media Encryption
                                    Encrypted SRTCP: best-effort
1: 1-srtp-aescm128-hmac80
2: none
3:
4:
5:
```

# 5.3. Configure routing to novaalert

It was decided for compliance testing that all calls beginning with 32 with a total length of 4 digits were to be sent across the SIP trunk to Session Manager and therefore to novaalert. In order to achieve this, automatic alternate routing (aar) would be used to route the calls. The uniform dialplan and aar routing analysis need to be changed to allow this.

Below shows the dialplan that was used for compliance testing. Type **display dialplan analysis** to observe the dial plan.

| display dialplan analysi                | Page 1 of 12                                                                 |
|-----------------------------------------|------------------------------------------------------------------------------|
|                                         | DIAL PLAN ANALYSIS TABLE                                                     |
|                                         | Location: all Percent Full: 2                                                |
| Dialed Total Call String Length Type  1 | Dialed Total Call Dialed Total Call<br>String Length Type String Length Type |

Use the **change uniform-dialplan x** command to configure the routing of the dialed digits. In the example below calls to numbers beginning with **32** that are **4** digits in length will be matched. No further digits are deleted or inserted. Calls are sent to **aar** for further processing.

| change uniform-dialplan 3 |     |         |           |       |      |      |        | 1 of    | 2 |
|---------------------------|-----|---------|-----------|-------|------|------|--------|---------|---|
|                           |     | UNIFORM | DIAL PLAN | TABLE |      |      |        |         |   |
|                           |     |         |           |       |      |      | Percen | t Full: | 0 |
| Matching                  |     |         | Insert    |       |      | Node |        |         |   |
| Pattern                   | Len | Del     | Digits    | Net   | Conv | Num  |        |         |   |
| 32                        | 4   | 0       |           | aar   | n    |      |        |         |   |
| 5                         | 4   | 0       |           | aar   | n    |      |        |         |   |
| 666                       | 4   | 0       |           | aar   | n    |      |        |         |   |
|                           |     |         |           |       | n    |      |        |         |   |
|                           |     |         |           |       | n    |      |        |         |   |
|                           |     |         |           |       | n    |      |        |         |   |
|                           |     |         |           |       | n    |      |        |         |   |
|                           |     |         |           |       | n    |      |        |         |   |
|                           |     |         |           |       | n    |      |        |         |   |

Use the **change aar analysis x** command to further configure the routing of the dialed digits. Calls to novaalert begin with **32** and are matched with the AAR entry shown below. Calls are sent to **Route Pattern 1**, which contains the outbound SIP Trunk Group.

| change aar analysis 3 |                          |     |           |      |      | Page  | 1   | of   | 2   |
|-----------------------|--------------------------|-----|-----------|------|------|-------|-----|------|-----|
| _                     | AAR DIGIT ANALYSIS TABLE |     |           |      |      |       |     |      |     |
|                       |                          |     | Location: | all  |      | Perce | ent | Full | : 1 |
|                       |                          |     |           |      |      |       | _   |      | -   |
| Dialed                | Tota                     | al  | Route     | Call | Node | ANI   |     |      |     |
| String                | Min                      | Max | Pattern   | Type | Num  | Reqd  |     |      |     |
| 31                    | 4                        | 4   | 11        | lev0 |      | n     |     |      |     |
| 32                    | 4                        | 4   | 1         | aar  |      | n     |     |      |     |
| 4                     | 7                        | 7   | 999       | aar  |      | n     |     |      |     |
| 5                     | 4                        | 4   | 1         | aar  |      | n     |     |      |     |
| 666                   | 4                        | 4   | 66        | aar  |      | n     |     |      |     |
| 7                     | 7                        | 7   | 999       | aar  |      | n     |     |      |     |
| 8                     | 7                        | 7   | 999       | aar  |      | n     |     |      |     |
| 9                     | 7                        | 7   | 999       | aar  |      | n     |     |      |     |
|                       |                          |     |           |      |      | n     |     |      |     |
|                       |                          |     |           |      |      | n     |     |      |     |
|                       |                          |     |           |      |      | n     |     |      |     |
|                       |                          |     |           |      |      | n     |     |      |     |
|                       |                          |     |           |      |      | n     |     |      |     |
|                       |                          |     |           |      |      | n     |     |      |     |

Use the **change route-pattern n** command to add the SIP trunk group to the route pattern that AAR selects. In this configuration, **Route Pattern Number 1** is used to route calls to trunk group (**Grp No) 1**, this is the SIP Trunk configured in the **Appendix**.

| change route-pattern 1 |                                   | Page 1 of 4   |
|------------------------|-----------------------------------|---------------|
| Patte                  | ern Number: 1 Pattern Name: SI    | P TRK IN-OUT  |
| SCCAN? n Secure Si     | IP? n Used for SIP stations? n    |               |
|                        |                                   |               |
| Grp FRL NPA Pfx Hop !  | Toll No. Inserted                 | DCS/ IXC      |
| No Mrk Lmt I           | List Del Digits                   | QSIG          |
|                        | Dgts                              | Intw          |
| 1: <b>1</b> 0          |                                   | n user        |
| 2:                     |                                   | n user        |
| 3:                     |                                   | n user        |
| 4:                     |                                   | n user        |
| 5:                     |                                   | n user        |
| 6:                     |                                   | n user        |
|                        |                                   |               |
| BCC VALUE TSC CA-TSC   | ITC BCIE Service/Feature PARM Sub | Numbering LAR |
| 0 1 2 M 4 W Request    | Dgts                              | Format        |
| 1: y y y y n n         | unre                              | lev0-pvt none |
| 2: y y y y n n         | rest                              | none          |
| 3: y y y y y n n       | rest                              | none          |
| 4: y y y y y n n       | rest                              | none          |
| 5: y y y y y n n       | rest                              | none          |
| 6: y y y y y n n       | rest                              | none          |

# 5.4. Configure Remote Access

To allow novaalert to use the Feature Access Code for Service Observe (\*57), the remote-access feature on Communication Manager needs to be configured with an extension number. Type **change remote-access**, to assign the **Remote Access Extension** as shown below, this will be used again in **Section 7.2**.

```
change remote-access
                                                               1 of
                                                                      1
                                                         Page
                              REMOTE ACCESS
   Remote Access Extension: 3150
                                       Barrier Code Length:
Authorization Code Required? n
                                      Expiration No. of Calls
          Barrier
           Code COR TN COS
                                        Date Calls Used
       1: none
       2:
       3:
       4:
       5:
       6:
       7:
       8:
       9:
      10:
 Permanently Disable? n
 (NOTE: You must logoff to effect permanent disabling of Remote Access)
```

# 6. Configure Avaya Aura® Session Manager

To make changes in Session Manager, a web session to System Manager is opened. Navigate to https://<System Manager IP Address>/SMGR, enter the appropriate credentials and click on **Log On** as shown below.

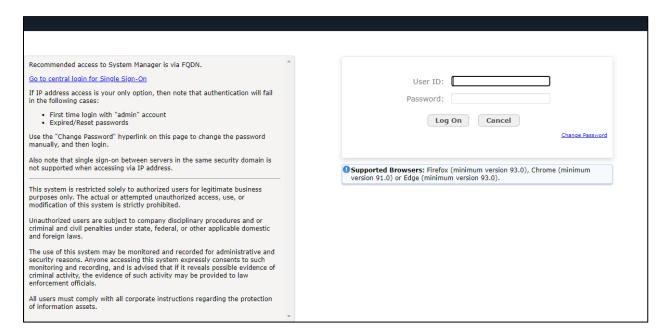

### 6.1. Configuration of a Domain

Click on **Routing** highlighted below.

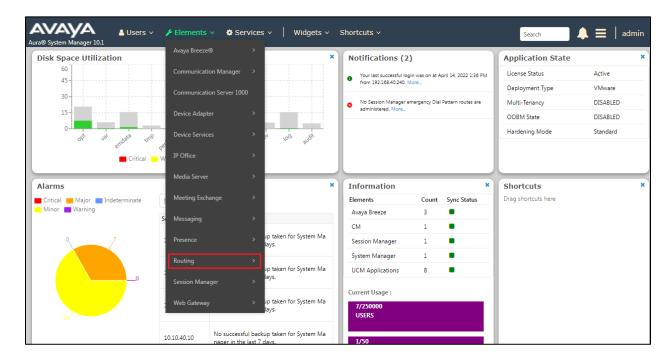

Click on **Domains** in the left window. If there is not a domain already configured click on **New**. In the example below there exists a domain called **greaneyp.sil6.avaya.com** which has already been configured.

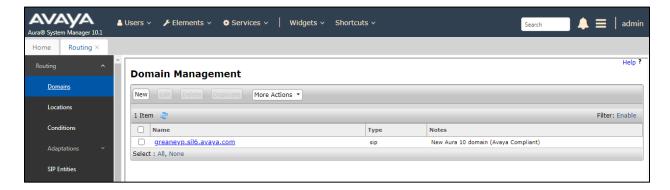

Clicking on the domain name above will open the window below, this is simply to show an example of such a domain. When entering a new domain, the following should be entered. Once the domain name is entered, click on **Commit** to save this.

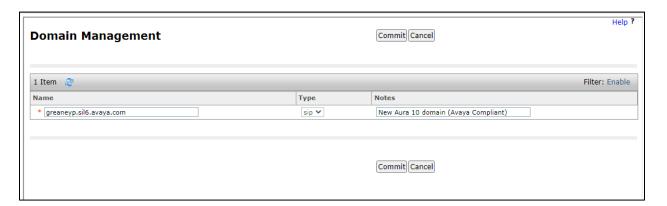

# 6.2. Configuration of a Location

Click on **Locations** in the left window and if there is no Location already configured then click on **New**, however in the screen below a location called **DevConnectGalway** is already setup and configured and clicking into this will show its contents.

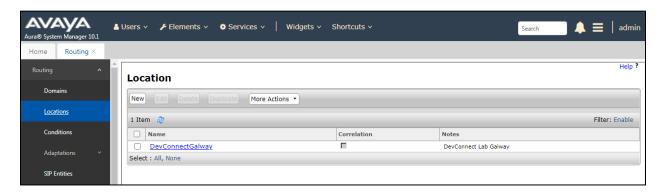

The Location below shows a suitable **Name** with a **Location Pattern** of **10.10.40.\*** and **10.10.41.\***. Once this is configured, click on **Commit**.

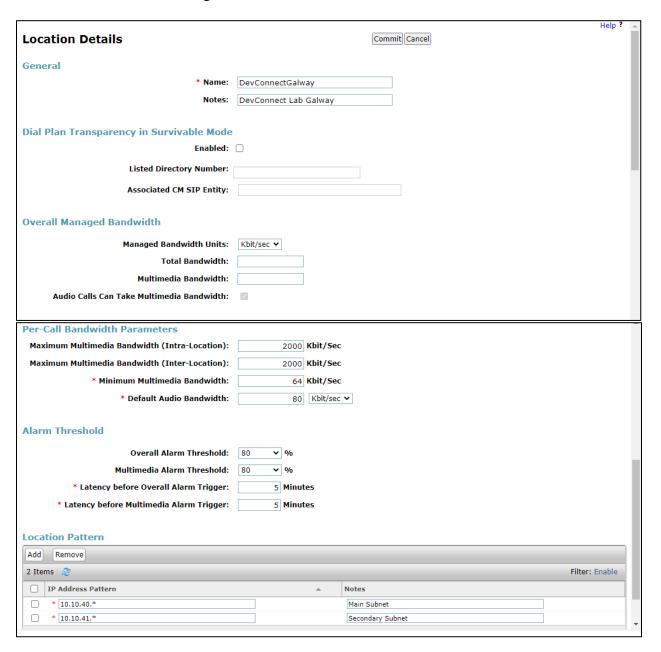

### 6.3. Configuration of SIP Entity

Clicking on **SIP Entities** in the left window shows what SIP Entities have been added to the system and allows the addition of any new SIP Entity that may be required. Please note that both the Communication Manager and Session Manager SIP Entities were already present for the compliance testing of novaalert. To add a SIP entity, click on **New**.

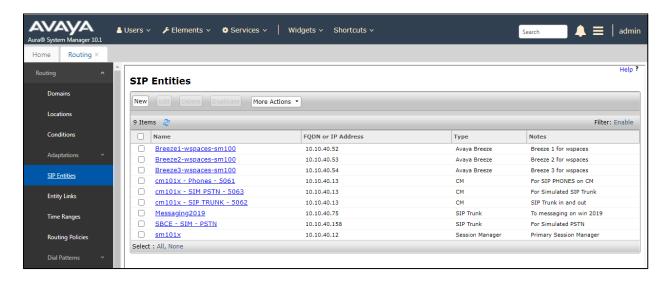

Enter a suitable **Name** as well as the **IP Address** of novaalert. Select **SIP Trunk** as the **Type**. Scroll down to Entity Links.

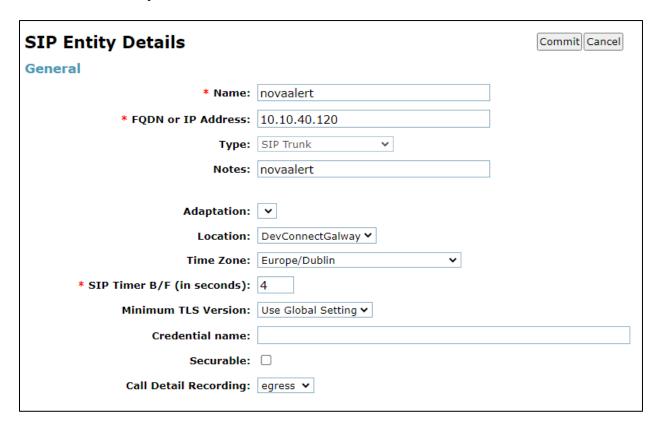

An Entity Link between novaalert and Session Manager is required, scroll down and to the **Entity Links** section and click on **Add**.

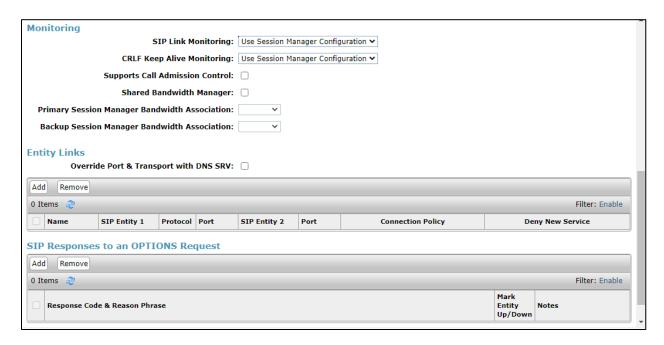

Enter a suitable **Name** and ensure that **UDP** is selected for the **Protocol** and **5060** for the **Port**. The **Connection Policy** must be setup as **trusted** as shown below. Click on **Commit** once completed.

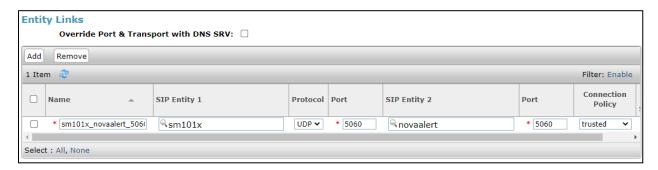

### 6.4. Configure Routing Policy for novaalert

Select Routing Policies from the left window and click on New in the main window.

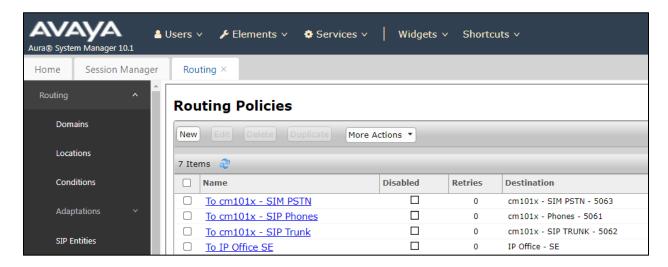

Enter a suitable **Name** and click on **Select** to associate this routing policy with a SIP Entity.

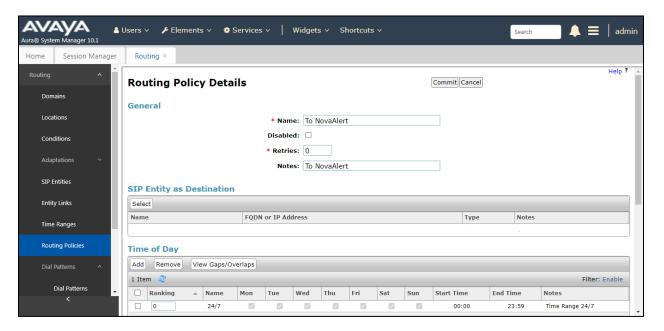

Select the **novalert** SIP Entity created in **Section 6.3** and click on **Select** when done.

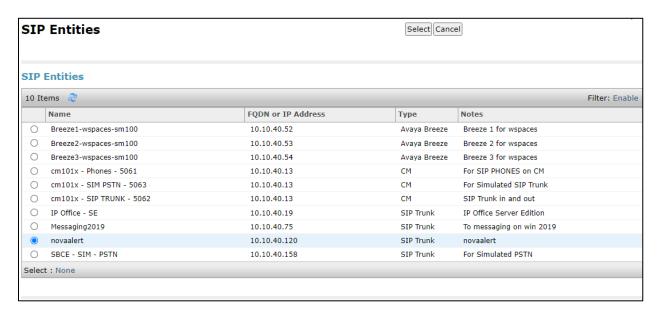

The following Routing Policy can then be saved by clicking on **Commit**.

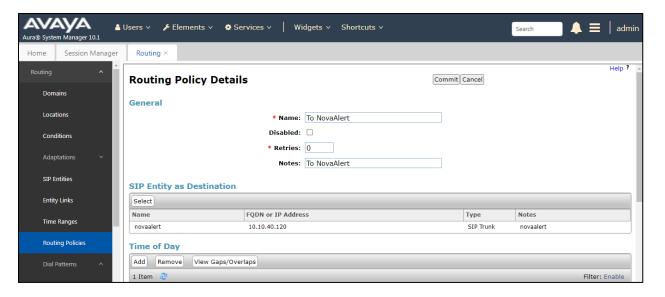

### 6.5. Configure Dial Pattern for novalink

To route calls to novaalert, a dial pattern is created pointing to the SIP Entity. Select **Dial Patterns** from the left window and click on **New** in the main window.

**Note:** As part of the initial installation of the Aura platform, 3 was added as a dial pattern to ensure that all calls beginning with 3 were routed to Communication Manager. Similarly with 3539173 and 3539184 below, these are for calls routed to the PSTN.

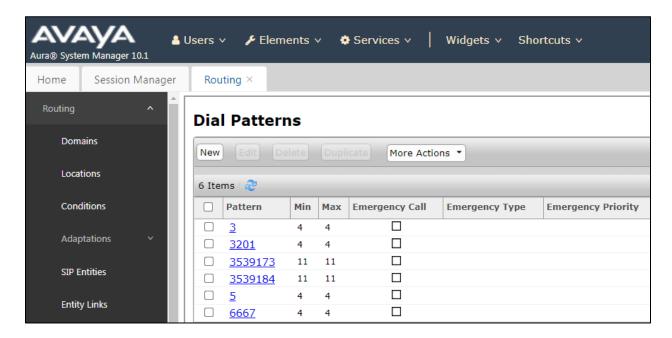

Enter the number to be routed, noting this will be the same number outlined in **Section 5.3**. Note the **SIP Domain** is that configured in **Section 6.1**. Click on **Add** to select the SIP Entity.

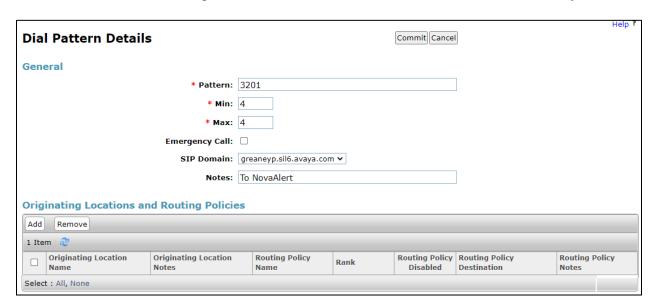

Tick on the **Originating Location** as shown below and select the **novalink** Routing Policy. Click on **Select** once complete.

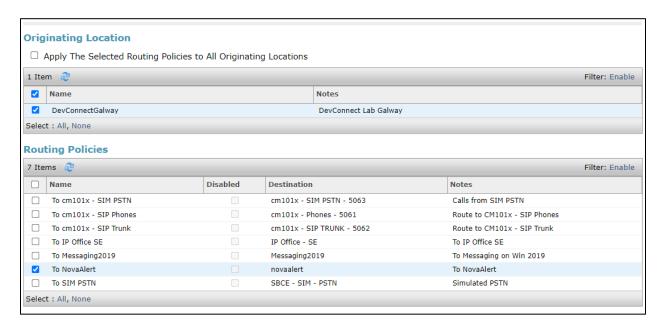

With the new Dial pattern in place, click on Commit as shown below.

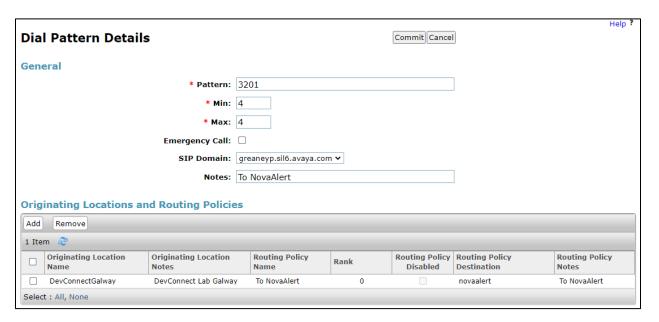

# 7. Configuration of novalink novaalert

It is assumed that novaalert is already installed and configured by a novalink certified engineer. The following shows the steps that can be carried out in order to make changes or to examine a working system. The screen shots were taken after compliance testing was completed successfully and will show the configuration that was used for a successful integration to Session Manager. This can be used as an example of a fully working system.

The following sections describe the steps required to configure novaalert in order to successfully connect to Session Manager using SIP trunks. All configuration changes are made to novaalert using a web browser session to the novaalert server. Open a web browser session to the IP Address of the novaalert server followed by /novaalert, for example, for compliance testing <a href="https://<IPofnovaalert>/novaalert</a> was used. The following screen shown is asking for the Username and Password, enter these and click on the Login button.

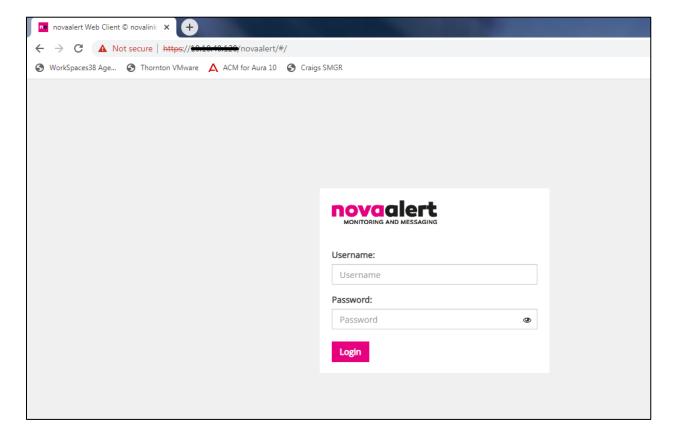

Once logged in, click on the **novaalert** icon at the top of the page, this will get to the System Configuration area.

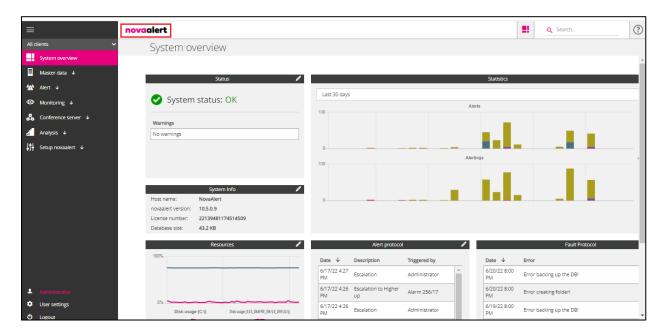

# 7.1. Configure novaalert SIP Trunk Connection

To begin the configuration of novaalert to connect to Session Manager using SIP trunks, click on the **Lines** icon in the main window. All configuration with regards to the SIP connection to Session Manager is set in this area.

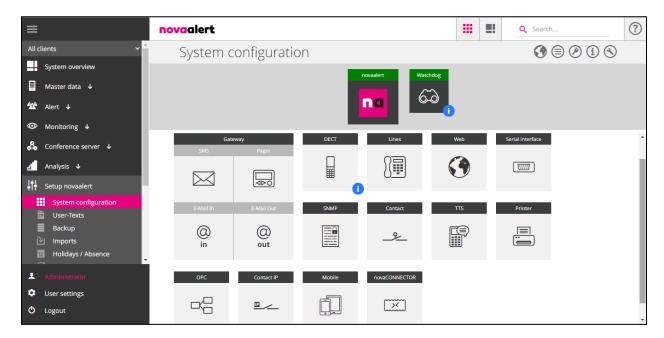

Under the Line Configuration (Lines) section, the Feature Access Code for Service Observe Talk and Listen is used for the Intrusion code. The Intrusion Code is required if an alarm needs to get to a telephone, even if it is busy. This access code may differ on other systems so best to view the Feature Access Code first as per Section 5.1.3. Other settings were left as default or as shown below.

**Note**: The Remote Access extension is placed before the Feature Access Code as shown below, the remote access code being 3150 and the Feature Access Code is \*57. Remote Access was configured in **Section 5.4**.

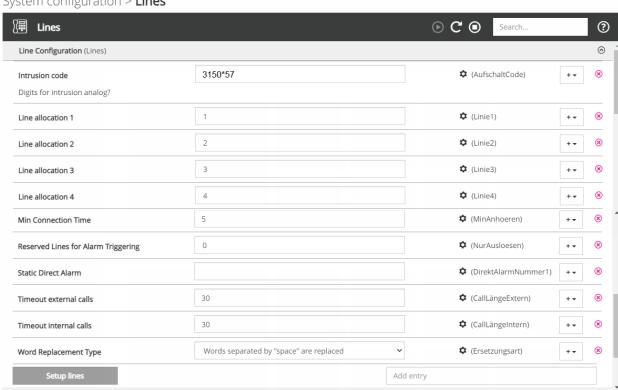

System configuration > Lines

Under the **Voice over IP Configuration (VoIP)** section the **Driver Preferences** is set to SIP and the IP address and SIP Domain name for Session Manager are added. The SIP Gateway fields should point to Session Manager with the **Realm** showing the SIP domain as per **Section 6.1** and the **IP-Address** showing that of the Session Manager SIP IP address. If DNS is not being used, please enter the IP Address in both fields, Realm and IP-Address. The **Local User Name** can also be filled in this will be shown on the phone display as a name of the alarm.

System configuration > Lines

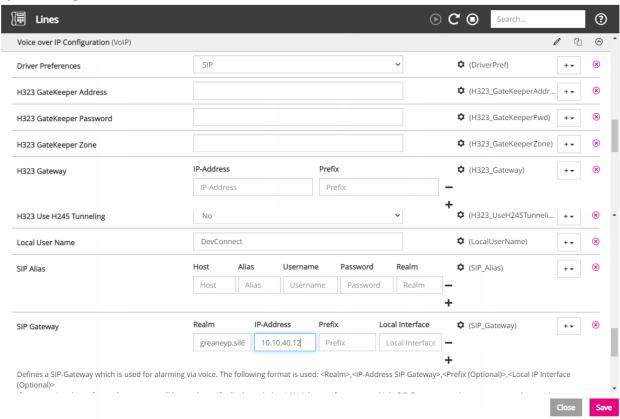

Under the section **Call Control** (**Callinfo**) the following settings are noted, **Card Driver** should be set to **VoIP** (**H.323/SIP**) and the **Default Calling Party** should be set to something appropriate that would represent the CLID of the alarm being sent, again this will show on the phone display when called to by novaalert. The **PBX Type** should be set to **Avaya CM**. **Signaling outgoing DTMF** was set to SIP Info, however this will be dictated by Communication Manager so this setting may not be critical.

**Note:** Intrusion Configuration was set to Recall with add. Intrusion prior call no. This will allow novaalert to make a second call this time adding the feature for remote access and service observe before the extension to be called to allow the intrusion to take place.

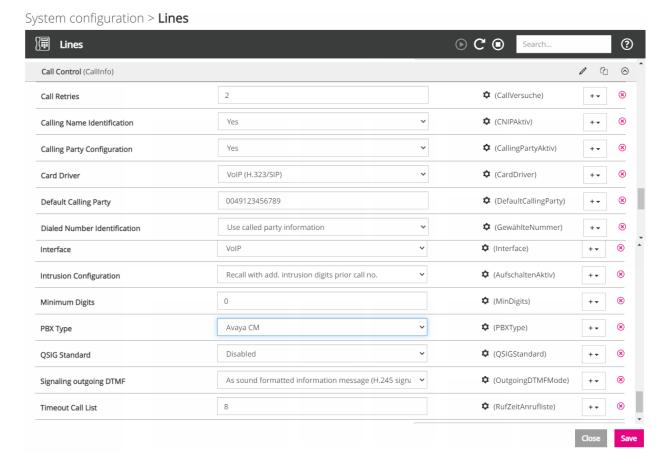

With everything entered correctly, click Save at the bottom right of the screen above.

Changes saved successfully should be displayed at the top right of the screen and **Close** can then be clicked at the bottom right.

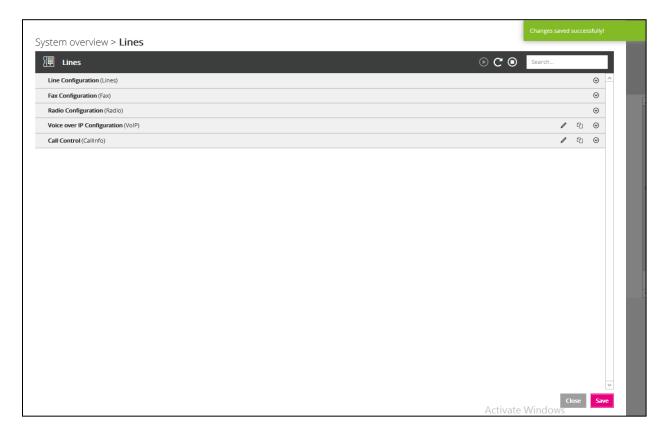

Once the setup is saved the following screen is popped asking to restart the module, click on **Restart**.

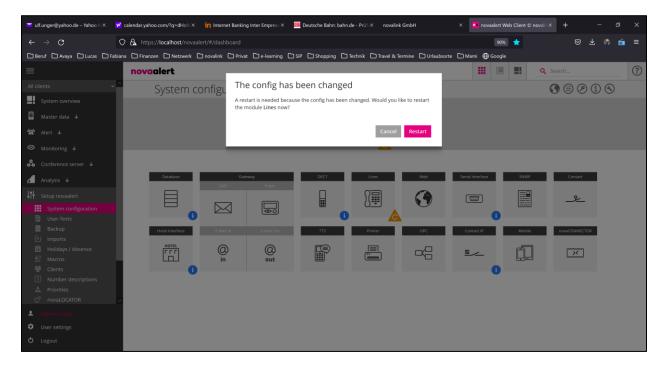

A message is displayed in the top right corner saying **Restarted module successfully**.

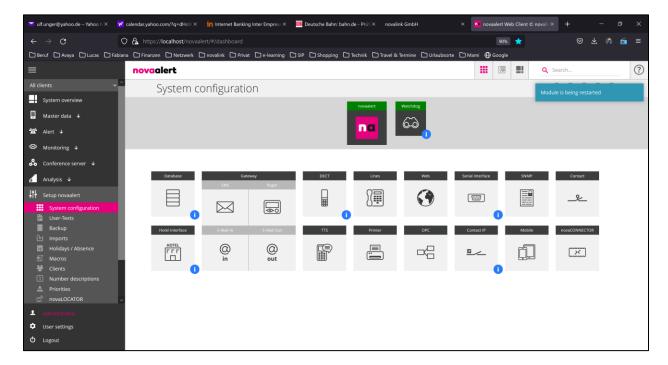

# 7.2. Configure Alerting

To send an alarm to an extension/phone on Communication Manager, that same extension will need to be added here to novaalert. This extension is then called by novaalert when the alarm is activated. From the main menu, navigate to **Master data** → **User master data**. In the main window select **Add new** as shown below. For compliance testing, a SIP extension 3101 was used. Under the **Common** tab, enter the details of the extension to be added. A **PIN code** will need to be added also.

Note: Typically, alarms are sent to multiple endpoints, but for simplicity of demonstrating this one endpoint was chosen.

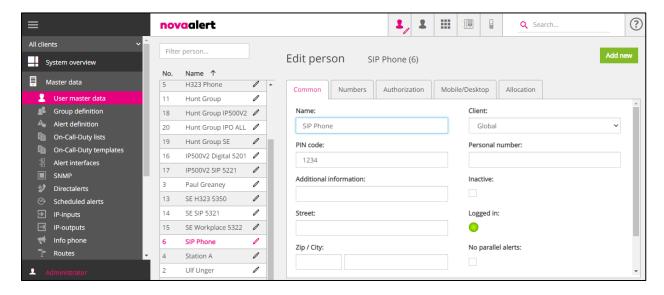

The extension number is added under the **Numbers** tab as shown below, this is all that needs to be added to get the basics working.

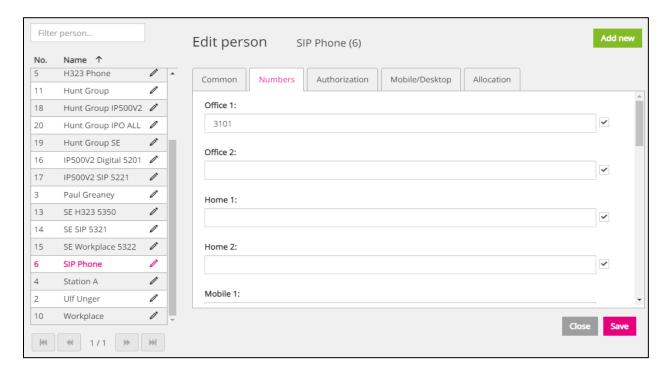

An Alert will also need to be added to allow the alert to get sent. The extension added on the previous page will be associated with the Alert. Navigate to **Master data**  $\rightarrow$  **Alert definition** in the left window and click on **Add new** in the main window.

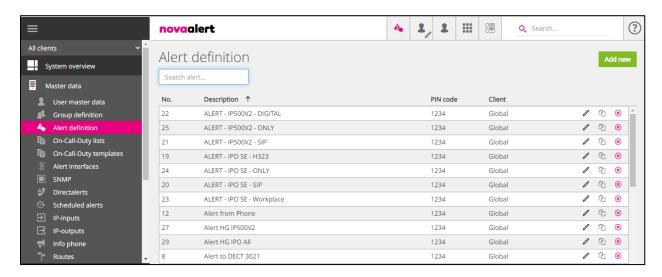

Enter the details of the alert in the **Common** tab. These are the details that were used for compliance testing to send an alert to one SIP phone on Communication Manager.

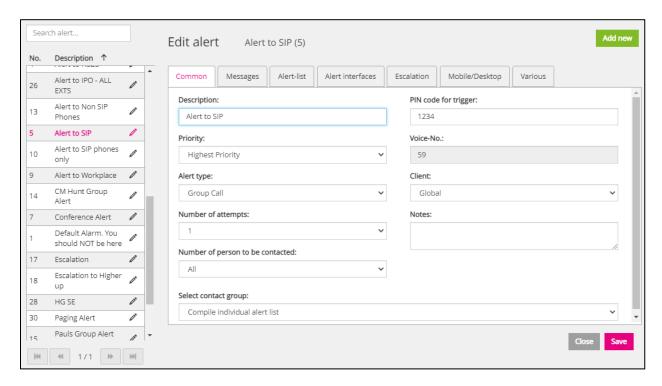

A message can be sent to the display of the phone set in question, this message can be changed, as shown below, under the **Phone display** section of the **Message**s tab.

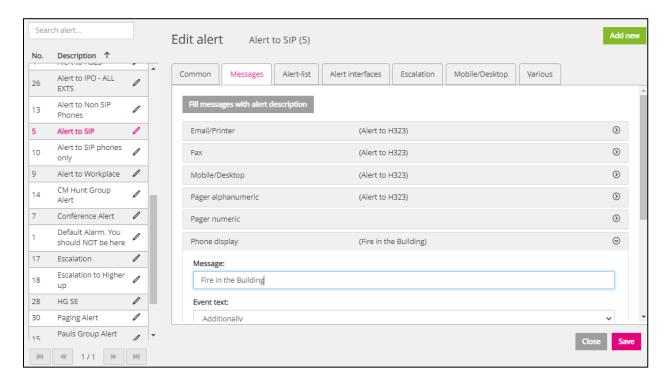

The extension that was created previously can be added under the **Alert-list** tab. Click on **Add entry** in the main window.

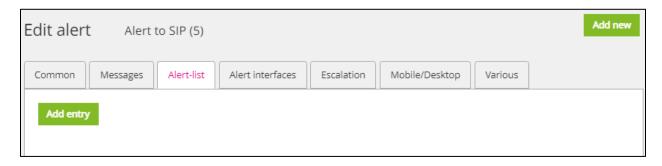

Under **Person / IP output**, select the appropriate entry from the drop-down menu, once this is added the **Medium / State** should be automatically populated too. The SIP Phone that was created previously was selected as shown below.

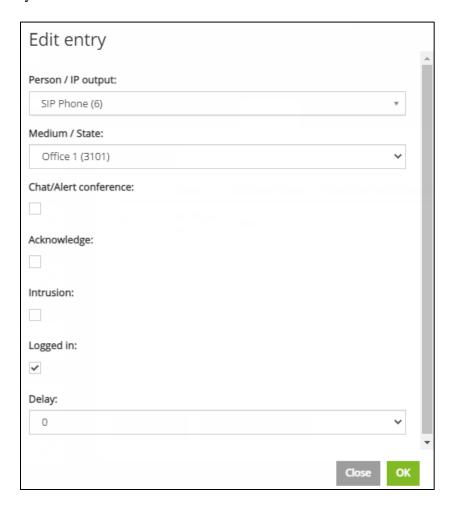

Once this entry is added under **Alert-list**, click on **Save**. Please note that other options may be selected depending on what is required but to send the basic alert, the following selected.

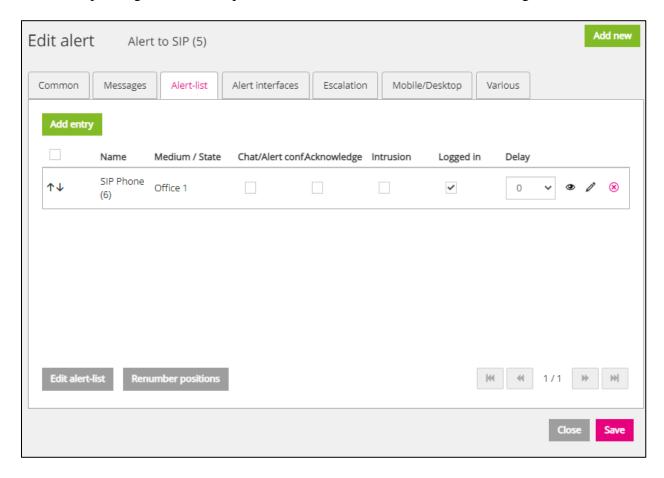

# 8. Verification Steps

This section illustrates the steps necessary to verify that the novaalert is configured correctly to allow alarms and notifications to be sent to Communication Manager endpoints using SIP trunks.

# 8.1. Verify Link on Session Manager

Log in to System Manager as per **Section 6**. From the main menu select Session Manager as shown below.

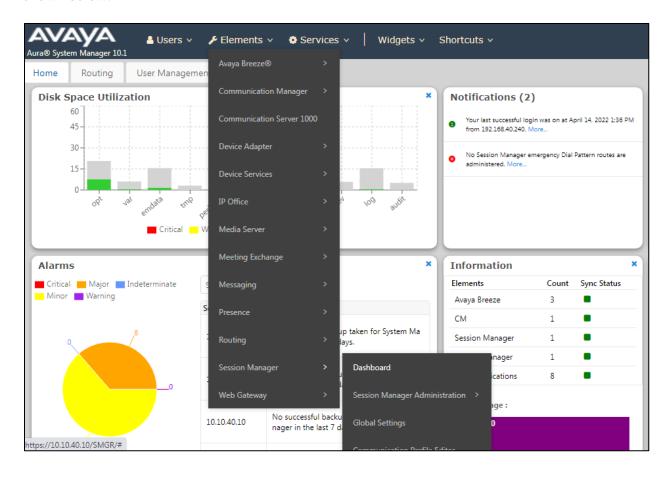

#### Navigate to **System Status** → **SIP Entity Monitoring**.

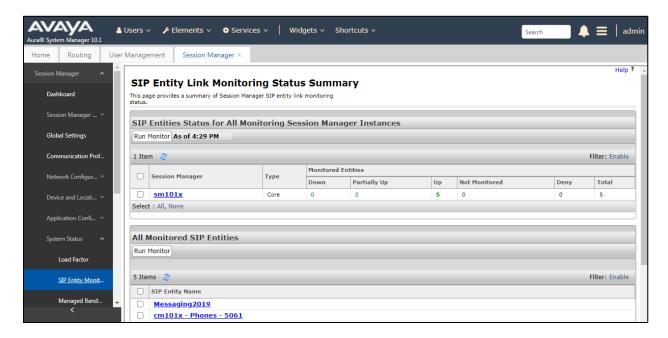

Choose the **novalink** SIP entity (not shown). The **Link Status** and **Conn. Status** should both show as **UP** as is shown below.

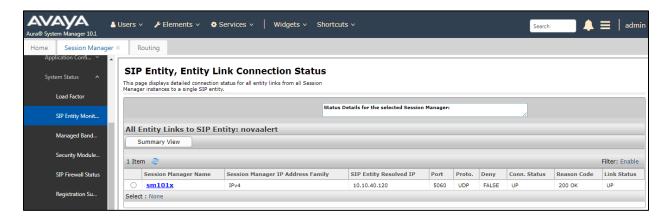

### 8.2. Verify novaalert Status

Log into novaalert as per Section 7, navigate to Monitoring → Activities in the left column. In the main window there are a number of tabs that can be selected to view real-time activities and shown below are a number of log entries for an alarm being sent but not answered in a conference scenario. An Alarm can be sent to various voice endpoints and will answer the call and hear the alarm message. With "Conference" ticked in the Alarm, the endpoints will be held by novaalert after the alarm message and put into a voice conference with all other voice targets/endpoints.

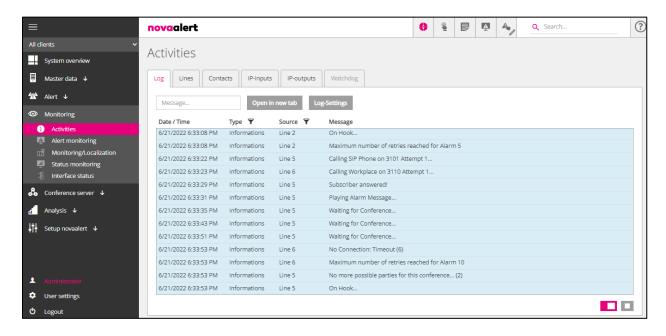

# 8.3. Trigger an alert on novaalert

From the novaalert web browser, navigate to **Master data**  $\rightarrow$  **Alert**  $\rightarrow$  **Trigger alert** in the left window and in the main window enter the **Alert to be triggered**, as shown below. Click on **Trigger alert** at the bottom right of the screen.

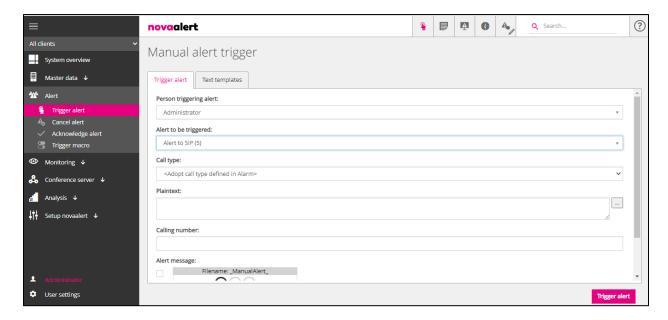

## 8.4. Use traces to observe the SIP messaging

Before the alert is triggered as per **Section 0**, open traceSM on Session Manager using PuTTY to open an SSH session with Session Manager as shown below. This will show the SIP messaging for all devices connected to Session Manager including calls between Session Manager, novaalert and Communication Manager. The **INVITE** below originating from **novaalert** to Session Manager (**SM100**) and then to Communication Manager (**cm101x – SIP Trunk**) and to the SIP phone (**3101**), with the correct replies to novaalert, shows that the call should be successful. However, if the call was not successful this trace is a best way to start to diagnose the issue.

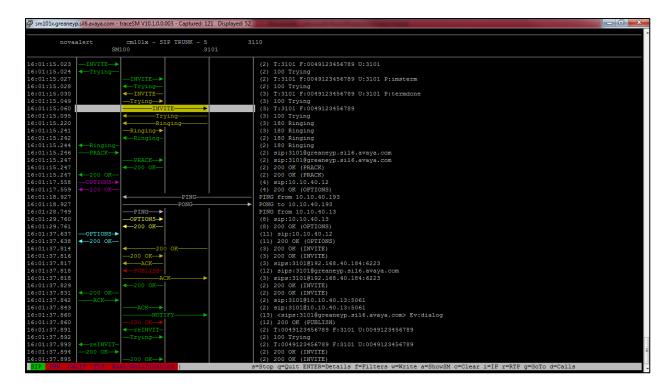

## 9.1. novaalert on different media

Below are screen shots which show novaalert in various other environments, for example a mobile phone with novaalert **mobileAPP**, showing an alert below.

**Note:** These were not taken as part of compliance testing but are here to demonstrate the use of novaalert on different media.

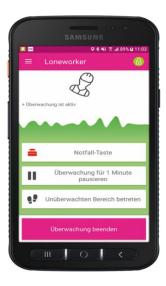

This example shows a Wallboard and **touchCLIENT**, to receive and trigger alerts.

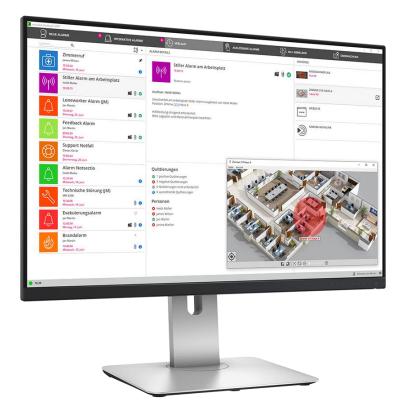

The example below shows the **desktopCLIENT**, to be used on Windows PCs., to receive and trigger alerts.

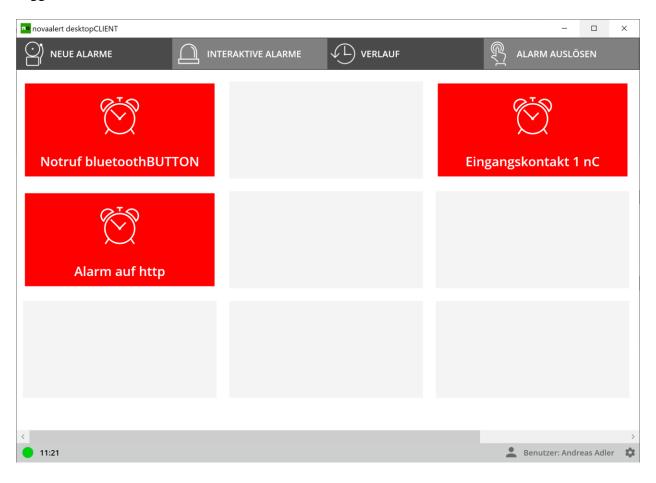

## 10. Conclusion

These Application Notes describe the configuration steps required for novalert v10.5 from novalink to successfully interoperate with Avaya Aura® Session Manager R10.1 and Avaya Aura® Communication Manager R10.1. All feature test cases were completed successfully with any observations noted in **Section 2.2**.

## 11. Additional References

This section references documentation relevant to these Application Notes. The Avaya product documentation is available at <a href="http://support.avaya.com">http://support.avaya.com</a> where the following documents can be obtained.

- [1] Administering Avaya Aura® Communication Manager, Document ID 03-300509
- [2] Avaya Aura® Communication Manager Feature Description and Implementation, Document ID 555-245-205
- [3] Implementing Avaya Aura® Session Manager Document ID 03-603473
- [4] Administering Avaya Aura® Session Manager, Doc ID 03-603324

Technical support can be obtained for novaalert from the website <a href="http://www.novalink.ch/en/">http://www.novalink.ch/en/</a> or from <a href="ftp://support.novalink.ch/Technikerhandbuch/English/Technikerhandbuch novalink GmbH">http://www.novalink.ch/en/</a> or from <a href="ftp://support.novalink.ch/Technikerhandbuch/English/Technikerhandbuch novalink GmbH">ftp://support.novalink.ch/Technikerhandbuch/English/Technikerhandbuch novalink GmbH</a> <a href="ftp://support.novalink.ch/Technikerhandbuch/English/Technikerhandbuch novalink GmbH">ftp://support.novalink.ch/Technikerhandbuch/English/Technikerhandbuch novalink GmbH</a> <a href="ftp://support.novalink.ch/Technikerhandbuch/English/Technikerhandbuch">ftp://support.novalink.ch/Technikerhandbuch/English/Technikerhandbuch novalink GmbH</a> <a href="ftp://support.novalink.ch/Technikerhandbuch/English/Technikerhandbuch/English/English/English/Eng

# **Appendix**

#### **Configure SIP Trunk between Session Manager and Communication Manager**

The following shows the SIP Signalling Group and SIP trunk that was used during compliance testing.

- Set the **Group Type** field to **sip**.
- For compliance testing **Transport Method** was set to **tls**.
- The **Peer Detection Enabled** field should be set to **y** allowing Communication Manager to automatically detect if the peer server is a Session Manager.
- Specify the node names for the procr and the Session Manager node name as the two
  ends of the signaling group in the Near-end Node Name field and the Far-end Node
  Name field, respectively.
- Set the Near-end Node Name to procr. Set the Far-end Node Name to the node name defined for the Session Manager (node name sm101x).
- Ensure that the recommended TLS port value of **5061** is configured in the **Near-end Listen Port** and the **Far-end Listen Port** fields.
- In the **Far-end Network Region** field, enter the IP Network Region configured in **Section 5.2**. This field logically establishes the **far-end** for calls using this signaling group as network region 1.
- **Far-end Domain** was set to the domain used during compliance testing.
- The **DTMF over IP** field can be set to the default value of **rtp-payload**. This value enables Communication Manager to send DTMF transmissions using RFC 2833. Or, if SIP INFO is to be used, which is the preference of novalink, set this to **out-of-band**.
- The **Direct IP-IP Audio Connections** field is set to **y**.
- **Initial IP-IP Direct Media** was set to **n** for compliance testing.
- The default values for the other fields may be used.

```
display signaling-group 1
                                                                Page 1 of 3
                                SIGNALING GROUP
Group Number: 1
IMS Enabled? n
                              Group Type: sip
                        Transport Method: tls
       Q-SIP? n
     IP Video? n
                                                   Enforce SIPS URI for SRTP? n
 Peer Detection Enabled? y Peer Server: SM
                                                                  Clustered? n
 Prepend '+' to Outgoing Calling/Alerting/Diverting/Connected Public Numbers? y
Remove '+' from Incoming Called/Calling/Alerting/Diverting/Connected Numbers? n
Alert Incoming SIP Crisis Calls? n
  Near-end Node Name: procr
                                             Far-end Node Name: sm101x
Near-end Listen Port: 5061
                                           Far-end Listen Port: 5061
                                       Far-end Network Region: 1
Far-end Domain: greaneyp.sil6.avaya.com
                                             Bypass If IP Threshold Exceeded? n
Incoming Dialog Loopbacks: eliminate
                                             RFC 3389 Comfort Noise? n
DTMF over IP: out-of-band
Session Establishment Timer(min): 3
                                             Direct IP-IP Audio Connections? y
                                                       IP Audio Hairpinning? n
       Enable Layer 3 Test? y
                                                 Initial IP-IP Direct Media? n
H.323 Station Outgoing Direct Media? n
                                               Alternate Route Timer(sec): 6
```

Configure the Trunk Group form as shown below. This trunk group is used for calls to and from novaalert. Enter a descriptive name in the **Group Name** field. Set the **Group Type** field to **sip**. Enter a **TAC** code compatible with the Communication Manager dial plan. Set the **Service Type** field to **tie**. Specify the signaling group associated with this trunk group in the **Signaling Group** field and specify the **Number of Members** supported by this SIP trunk group. Accept the default values for the remaining fields.

```
Display trunk-group 1
                                                                   Page
                                                                          1 of 5
                                 TRUNK GROUP
                                    Group Type: sip CDR Reports: r
COR: 1 TN: 1 TAC: *801
  coup Number: 1
Group Name: SIPTRK
Group Number: 1
   Direction: two-way Outgoing Display? n
 Dial Access? n
                                                  Night Service:
Queue Length: 0
Service Type: tie
                                   Auth Code? n
                                               Member Assignment Method: auto
                                                        Signaling Group: 1
                                                       Number of Members: 10
```

On Page 2 of the trunk-group form the Preferred Minimum Session Refresh Interval (sec) field should be set to a value mutually agreed with novalink to prevent unnecessary SIP messages during call setup. Session refresh is used throughout the duration of the call, to check the other side has not gone away, for the compliance test a value of 600 was used.

```
display trunk-group 1
Group Type: sip

TRUNK PARAMETERS

Unicode Name: auto

Redirect On OPTIM Failure: 5000

SCCAN? n
Digital Loss Group: 18
Preferred Minimum Session Refresh Interval(sec): 600

Disconnect Supervision - In? y Out? y

XOIP Treatment: auto Delay Call Setup When Accessed Via IGAR? n

Caller ID for Service Link Call to H.323 1xC: station-extension
```

# Settings on **Page 3** can be left as default. However, the **Numbering Format** in the example below is set to **private**.

```
display trunk-group 1
                                                              Page
                                                                     3 of 5
TRUNK FEATURES
         ACA Assignment? n
                                     Measured: none
                                                         Maintenance Tests? y
  Suppress # Outpulsing? n Numbering Format: private
                                               UUI Treatment: shared
                                             Maximum Size of UUI Contents: 128
                                                Replace Restricted Numbers? n
                                               Replace Unavailable Numbers? n
                               Modify Tandem Calling Number: no
              Send UCID? y
 Show ANSWERED BY on Display? y
DSN Term? n
```

#### Settings on **Page 4** are as follows.

```
display trunk-group 1

SHARED UUI FEATURE PRIORITIES

ASAI: 1

Universal Call ID (UCID): 2

MULTI SITE ROUTING (MSR)

In-VDN Time: 3

VDN Name: 4

Collected Digits: 5
Other LAI Information: 6

Held Call UCID: 7

ECD UUI: 8
```

#### Page 5 is set as follows.

```
display trunk-group 1
                                                               Page
                                                                      5 of
                              PROTOCOL VARIATIONS
                                       Mark Users as Phone? n
Prepend '+' to Calling/Alerting/Diverting/Connected Number? n
                       Send Transferring Party Information? y
                                  Network Call Redirection? y
         Build Refer-To URI of REFER From Contact For NCR? n
                                     Send Diversion Header? n
                                   Support Request History? y
                              Telephone Event Payload Type: 101
                        Convert 180 to 183 for Early Media? n
                  Always Use re-INVITE for Display Updates? n
    Resend Display UPDATE Once on Receipt of 481 Response? n
                        Identity for Calling Party Display: From
            Block Sending Calling Party Location in INVITE? n
                 Accept Redirect to Blank User Destination? n
         Enable Q-SIP? n
          Interworking of ISDN Clearing with In-Band Tones: keep-channel-active
                                Request URI Contents: may-have-extra-digits
```

#### ©2022 Avaya Inc. All Rights Reserved.

Avaya and the Avaya Logo are trademarks of Avaya Inc. All trademarks identified by ® and TM are registered trademarks or trademarks, respectively, of Avaya Inc. All other trademarks are the property of their respective owners. The information provided in these Application Notes is subject to change without notice. The configurations, technical data, and recommendations provided in these Application Notes are believed to be accurate and dependable but are presented without express or implied warranty. Users are responsible for their application of any products specified in these Application Notes.

Please e-mail any questions or comments pertaining to these Application Notes along with the full title name and filename, located in the lower right corner, directly to the Avaya DevConnect Program at <a href="mailto:devconnect@avaya.com">devconnect@avaya.com</a>.